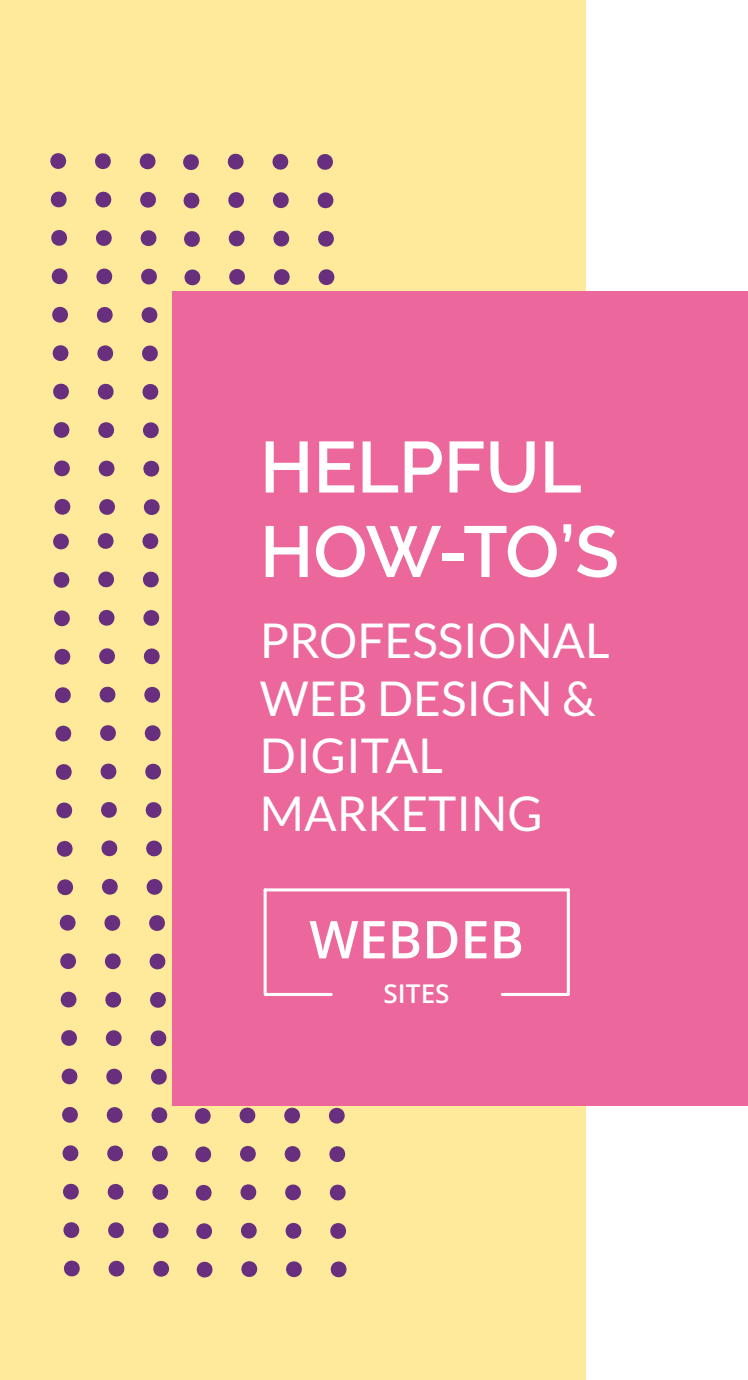

## **seND A ReVieW ReQUest**

You've signed up for Reputation Management, now let's get some reviews!

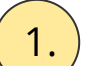

2.

3.

1. Login in at [www.dashboard.webdebsites.com](http://www.dashboard.webdebsites.com)

To the left of the page should be a list of your products, look for and click on Reputation Management.

On the left of the page look for and click on Reviews. The dashboard shows your Review Summary and Insights.

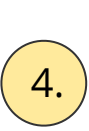

On the top right, look for and click on the blue button that says Request Review. The dashboard shows all of your reviews and you can respond to them right here!

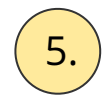

 $\begin{pmatrix} 5 \end{pmatrix}$  In the bottom right look for and click on the red Send Request button.

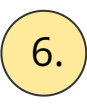

 $\begin{pmatrix} 6. \end{pmatrix}$  Fill in First and Last name, email and or phone number and then click send.